# **GUÍA PARA LA UTILIZACIÓN DE LA APLICACIÓN EDUCA EVALUACIÓN DIAGNÓSTICA**

En esta Guía encontraremos:

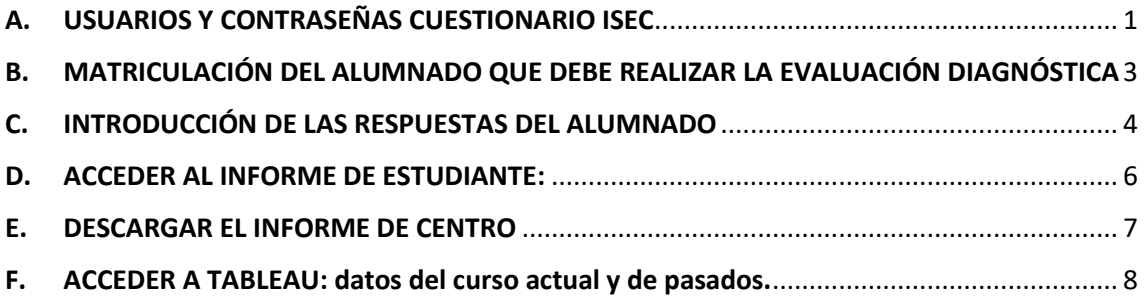

## <span id="page-0-0"></span>A. USUARIOS Y CONTRASEÑAS CUESTIONARIO ISEC

#### Personas que pueden realizarlo: **directores o directoras.**

**Paso 1.** Entrar en la aplicación Educa, con el nombre y contraseña habitual, **con el perfil de dirección.** 

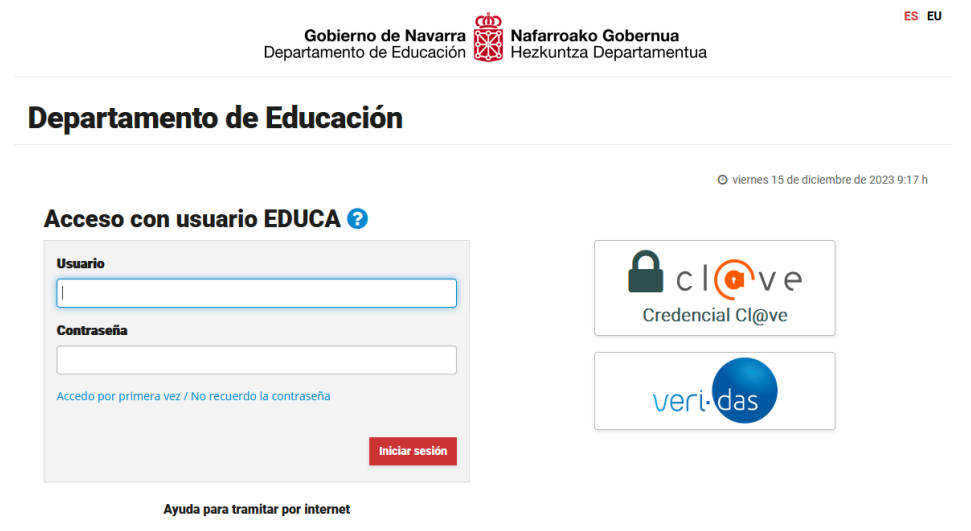

**Paso 2.** Acceder al menú "Evaluación de centro", después a "Evaluación Diagnóstica" y después, "**Usuarios cuestionario**".

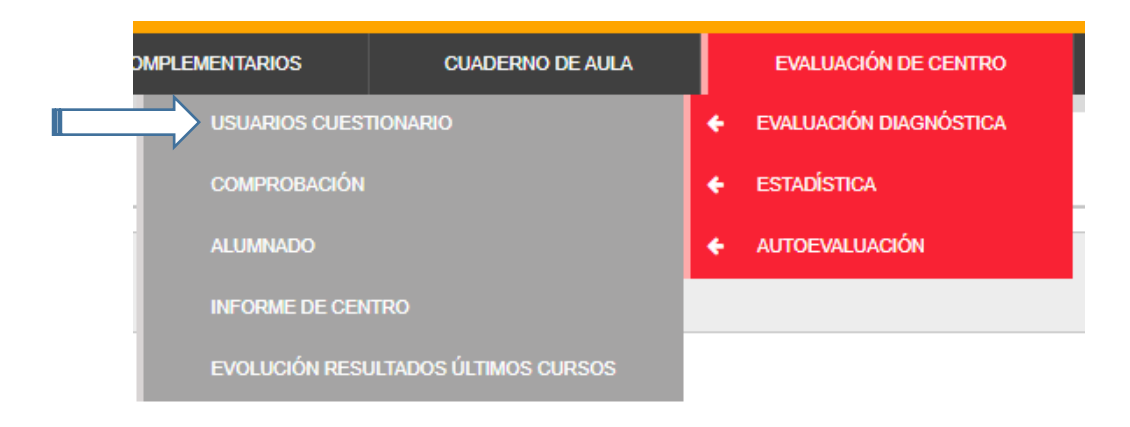

**Paso 3.** Nos aparecerá la siguiente pantalla y debemos clicar en "Exportar CSV".

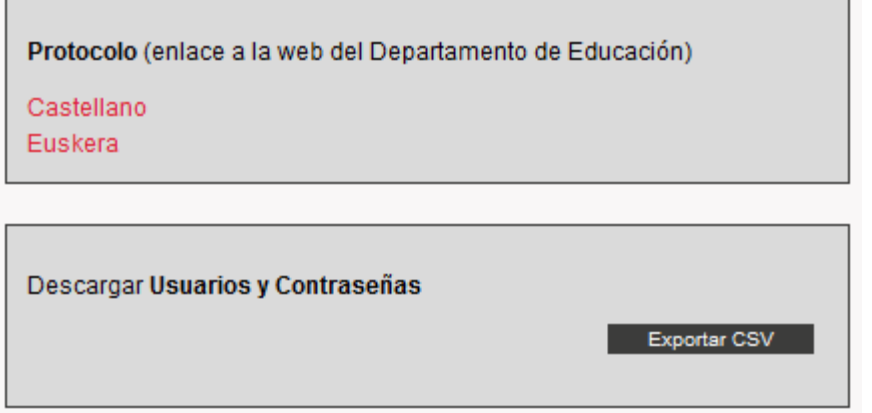

# <span id="page-2-0"></span>B. MATRICULACIÓN DEL ALUMNADO QUE DEBE REALIZAR LA EVALUACIÓN DIAGNÓSTICA

Personas que pueden realizarlo: **directores o directoras.**

**Paso 1.** Entrar en la aplicación Educa, con el nombre y contraseña habitual, **con el perfil de dirección**.

**Paso 2.** Acceder al menú "Evaluación de centro  $\rightarrow$  "Evaluación Diagnóstica"  $\rightarrow$ "**Alumnado**".

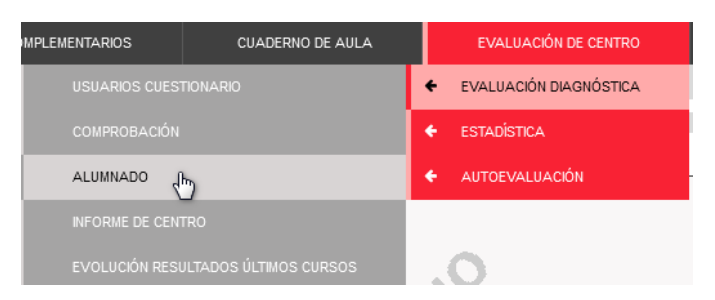

**Paso 3. Seleccionar** la prueba y el grupo de alumnos.

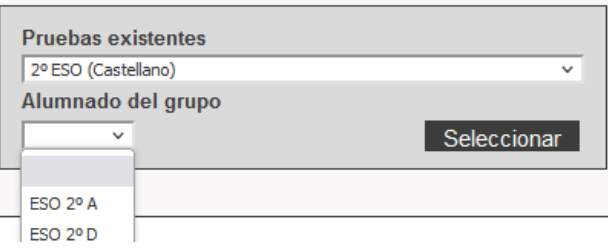

En ese momento aparecerán los alumnos como no matriculados (una x roja)

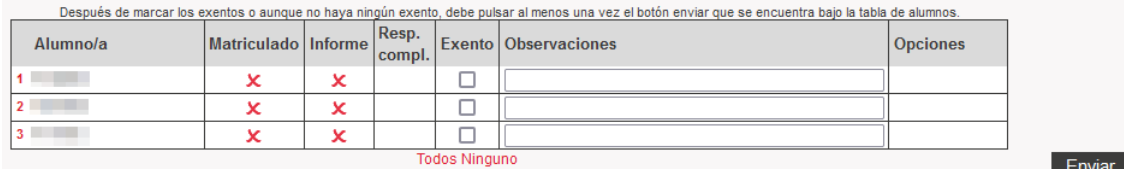

**Paso 4.** Ahora tenemos que seleccionar a TODOS y marcar como exento al alumnado que corresponda, a continuación, le daremos a **ENVIAR**. Una vez estén todos matriculados aparecerán de la siguiente manera:

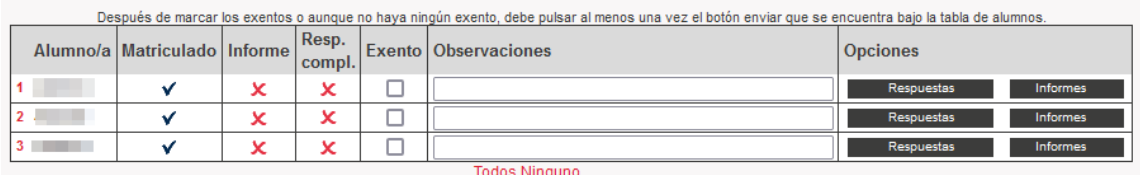

# <span id="page-3-0"></span>C. INTRODUCCIÓN DE LAS RESPUESTAS DEL ALUMNADO

#### Personas que tienen acceso: **Director/a, Administrativos, tutores o cotutores.**

**ijATENCIÓN!!**: es muy importante no introducir datos de un mismo estudiante al mismo tiempo por parte de dos personas diferentes, ya que una podría eliminar lo introducido por la otra.

**Paso 1.** Una vez que el alumnado esté matriculado (imprescindible), nos ofrecerá la opción de introducir sus resultados, para ello debemos clicar en "**RESPUESTAS**".

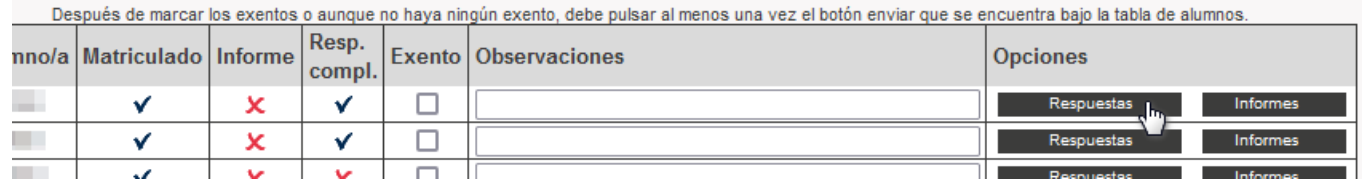

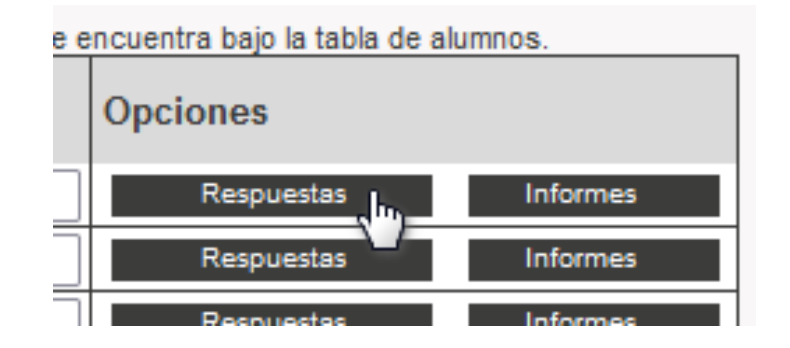

**Paso 2.** Introducimos respuestas**:**

- **En las preguntas cerradas** (de opción múltiple): introducimos la opción que ha marcado el alumno.

Por defecto aparece la indicación NR (no responde) o EDE (ez du erantzuten): utilizar esta opción cuando el alumno no haya dado ninguna respuesta, cuando ha marcado más de una o cuando no es posible determinar claramente qué ha elegido.

- **En las preguntas abiertas, de V/F, de ordenar, de relacionar…**: introducir el código en función de los criterios de corrección.

Tras rellenar correctamente el formulario, se debe pulsar el botón **"Enviar"**. Los datos quedarán guardados.

En todo momento (durante las fechas establecidas para el registro de datos), es posible modificar los datos introducidos, y volver a hacer clic en el botón **"Enviar"**.

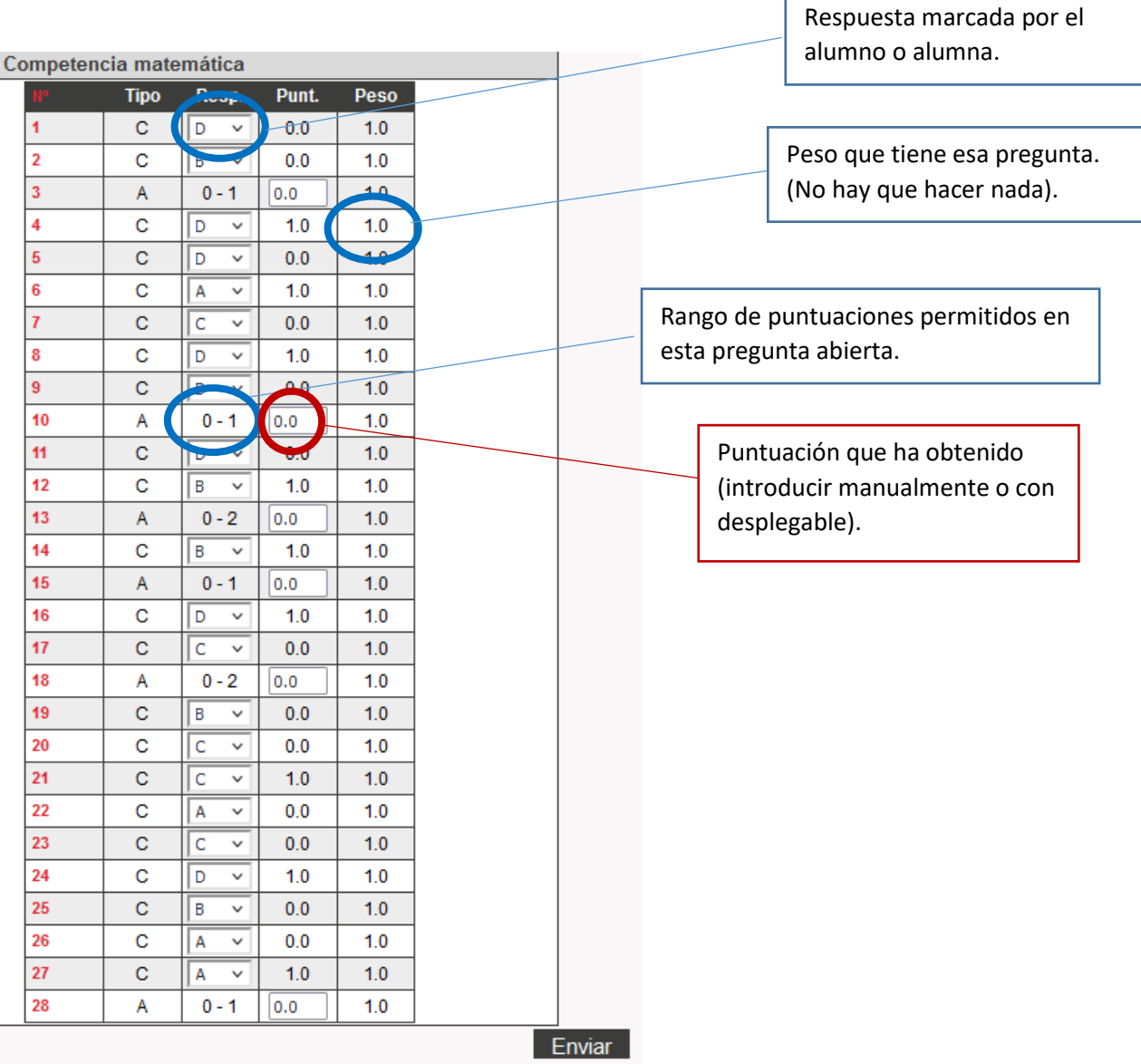

A medida que se vayan introduciendo respuestas quedará reflejado en "respuestas completadas".

Después de marcar los exentos o aunque no haya ningún exento, debe pulsar al menos una vez el botón enviar que se encuentra bajo la tabla de alumnos.

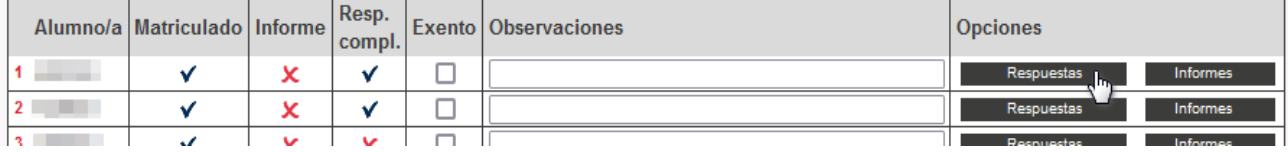

## <span id="page-5-0"></span>D. ACCEDER AL INFORME DE ESTUDIANTE:

#### Personas que pueden acceder: **Dirección o tutora/a**

De modo muy resumido: primero hay que generar los informes de cada estudiante y después descargarlos, solo será posible antes de la fecha límite. Veamos ahora qué pasos deberemos seguir:

**Paso 1.** "Evaluación de centro" → "Evaluación Diagnóstica" → "Alumnado".

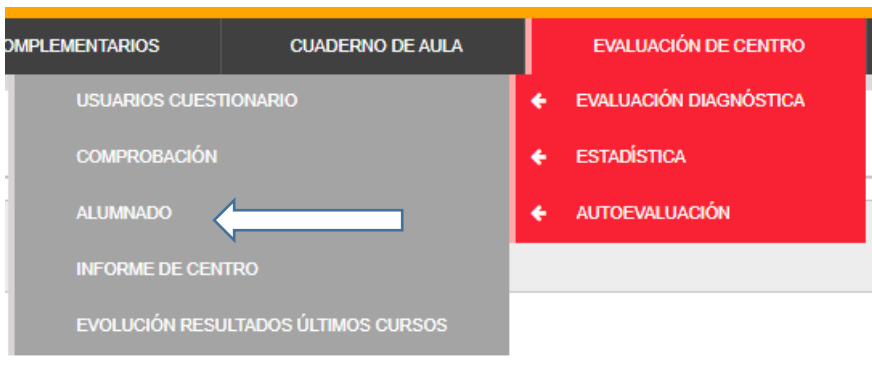

En el listado podremos ver si el informe ha sido generado  $\checkmark$  o no  $\checkmark$ :

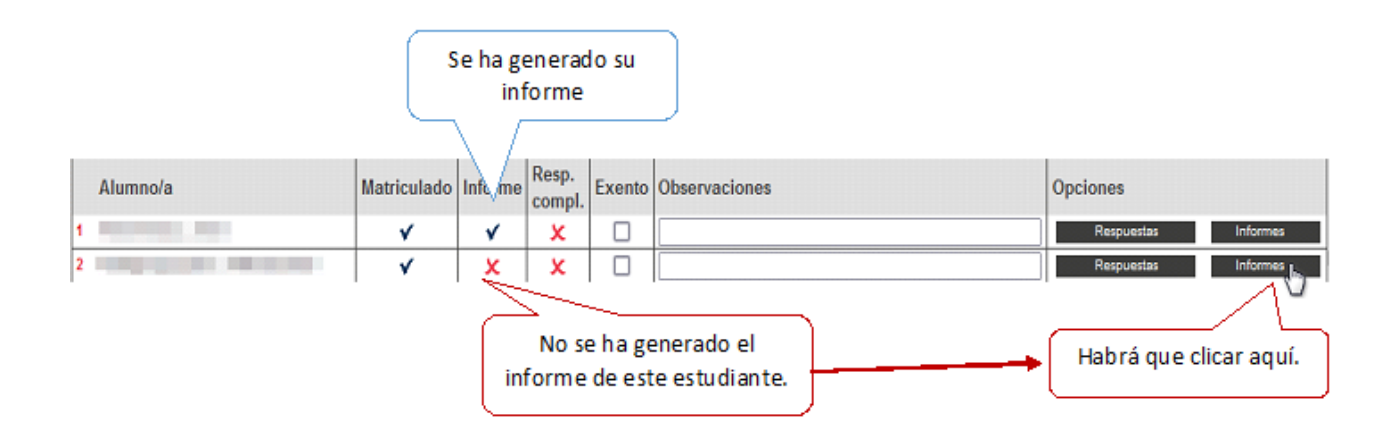

Además, si todavía no ha sido generado, al entrar en el estudiante, veremos el siguiente cuadro vacío:

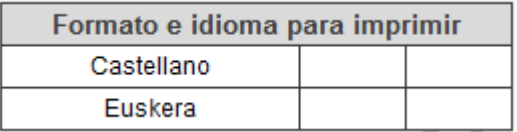

**Paso 2. Para generar cada informe por primera vez:** desde el listado de clase (la columna de informe aparecerá con una X), le damos al botón "**Informe**" en cada estudiante, cuando nos lleva al estudiante, clicamos en "**Enviar**". Es opcional rellenar

los campos de texto adicionales. El informe ha sido generado. Si ahora volvemos al listado, en la columna veremos una  $\checkmark$ .

**Paso 3. Para descargarlos:** cuando se han generado todos los informes, podemos:

- Descargar todos los informes de la clase usando el botón "**imprimir**"

- Descargar los informes individualmente: pinchamos en el botón Informe de cada alumno y hacemos clic en los iconos de Word o PDF. (El formato Word nos permitirá introducir observaciones).

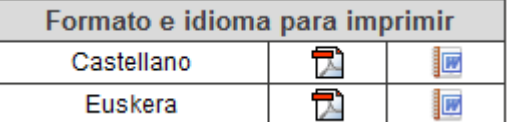

### <span id="page-6-0"></span>E. DESCARGAR EL INFORME DE CENTRO

Personas que pueden descargarlo: **Director/Directora**.

Paso 1. "Evaluación de centro" → "Evaluación Diagnóstica" → "Informe de centro", después, le damos a **"Enviar"**.

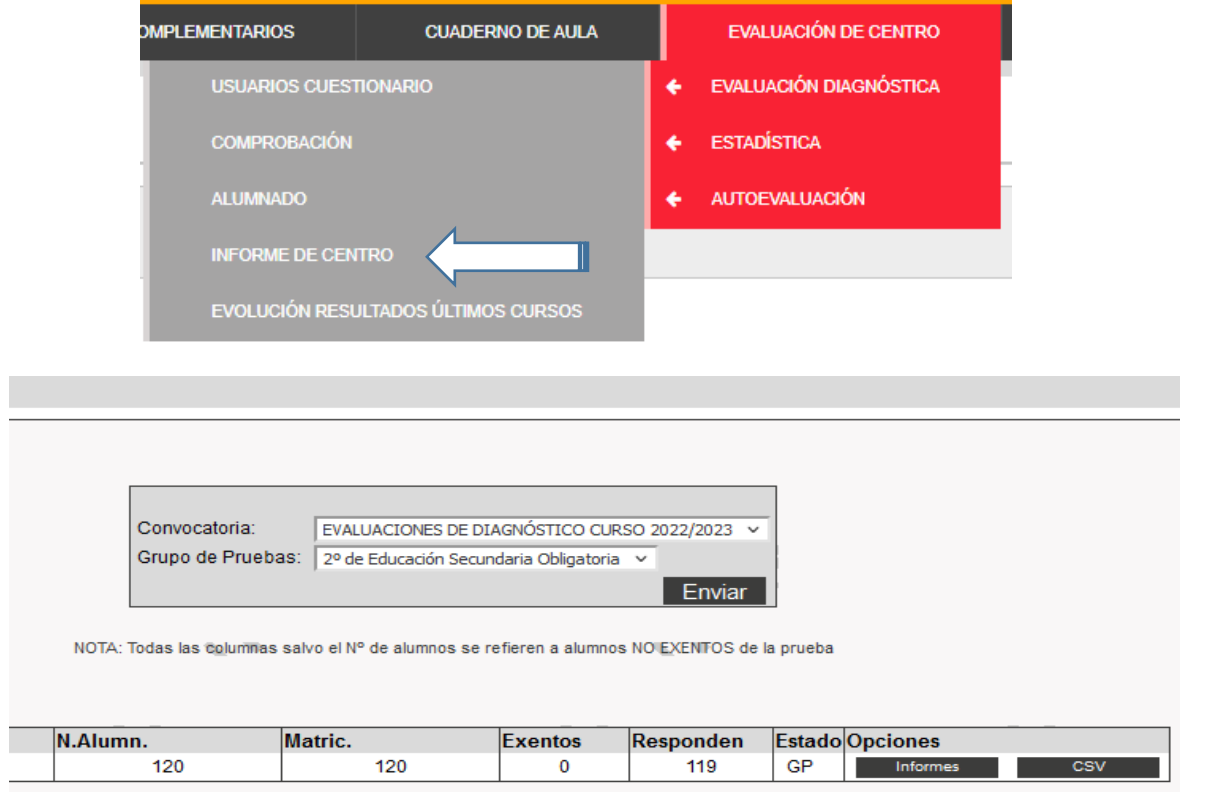

**Paso 2.** Podemos descargar el informe en formato PDF clicando en "**informes**" o la base de datos/ hoja de cálculo entrando en "**CSV**".

<span id="page-7-0"></span>F. ACCEDER A TABLEAU: datos del curso actual y de pasados.

Personal que puede acceder: **Director o directora, Jefaturas de Departamento/ Coordinación de ciclo. En cualquier momento del curso.**

Paso 1. "Evaluación de centro" → "Evaluación Diagnóstica" → "Resultados de otro **años".**

**Paso 2.** Nos aparece la siguiente ruta:

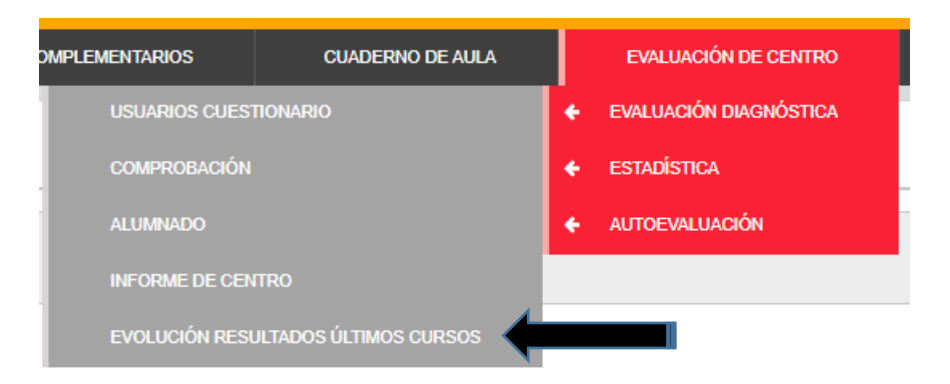

Al clicar en "Evolución resultados últimos cursos" nos aparece esta pantalla:

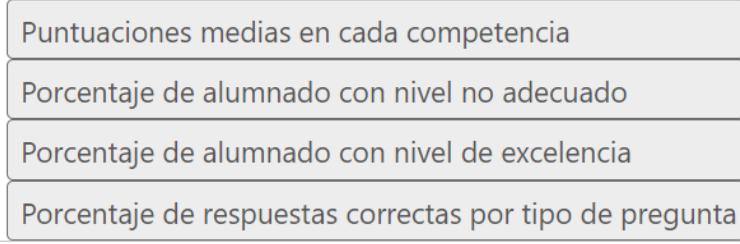

**Paso 3.** Si pinchamos en cualquiera de los cuatro apartados, nos llevará a *Tableau server*, donde podremos ver 10 pestañas (a – k):

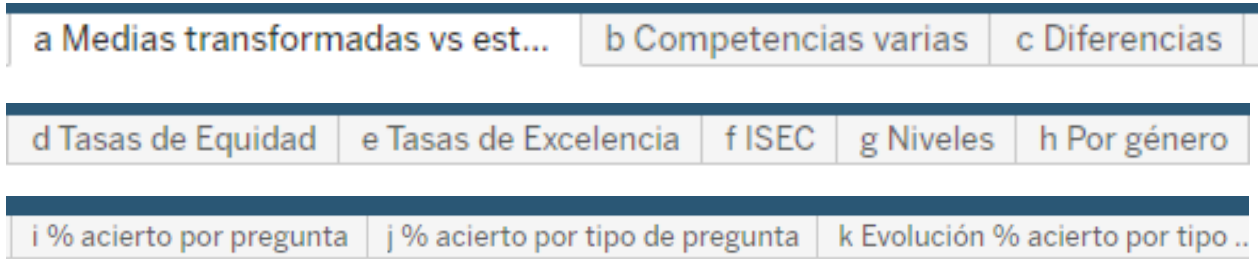

#### **Ejemplos variados de diferentes apartados:**

#### - Apartado a) Puntuaciones medias vs estimadas:

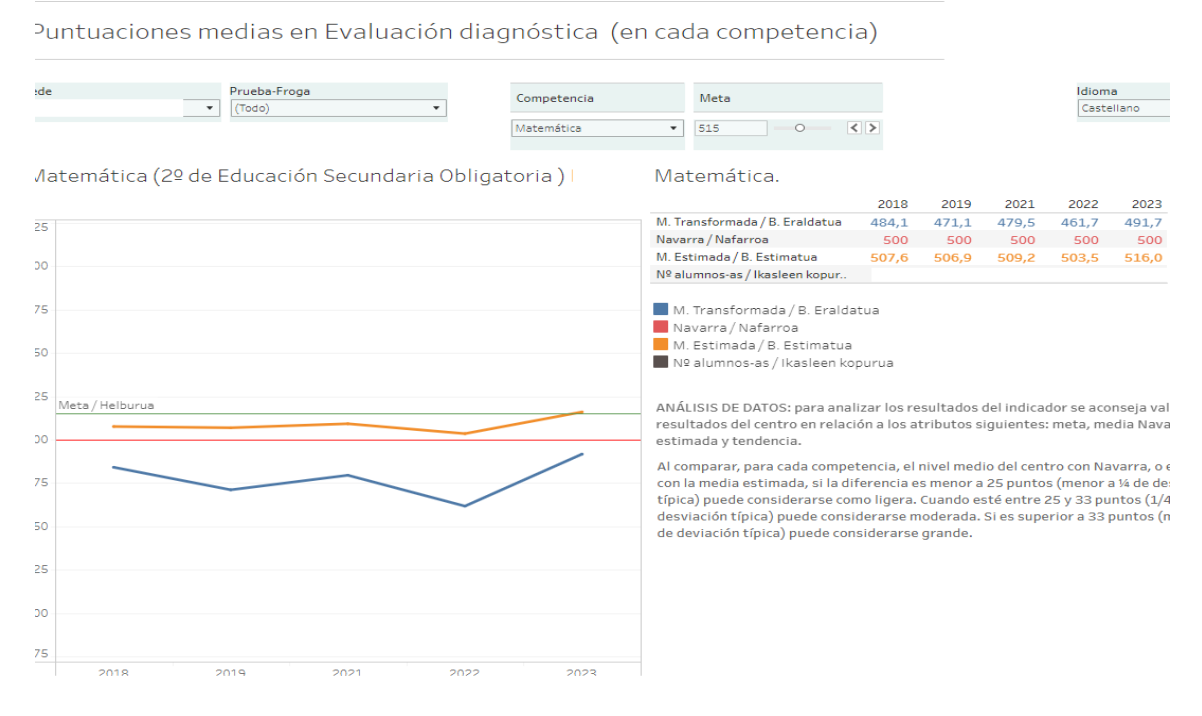

#### - Apartado i) % de aciertos por tipo de pregunta (según contenido y según proceso cognitivo):

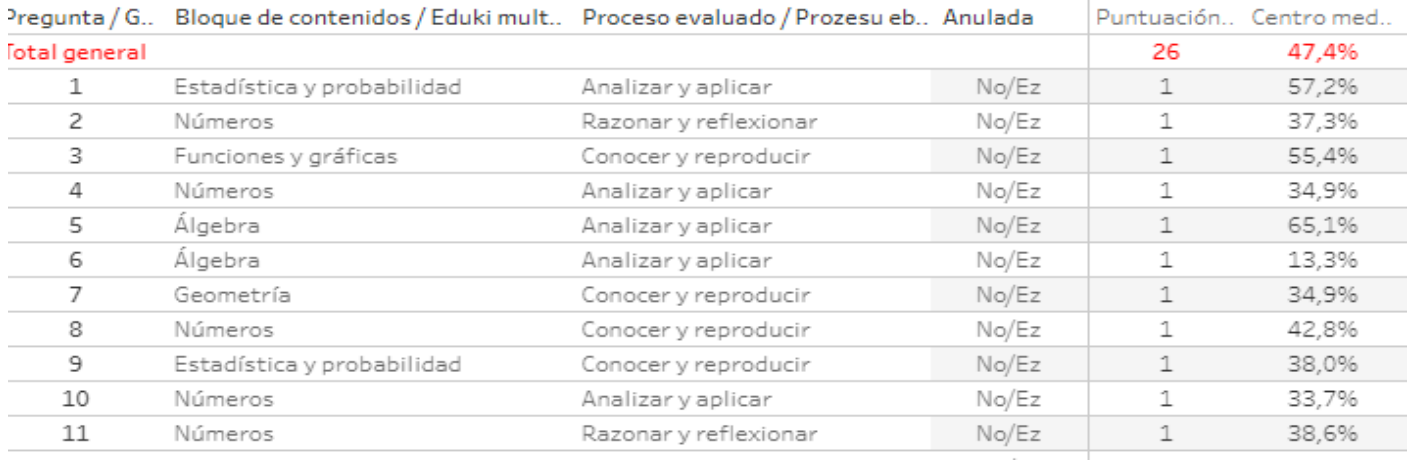

#### - Apartado c) Diferencias entre puntuación media transformada obtenida y puntuación estimada

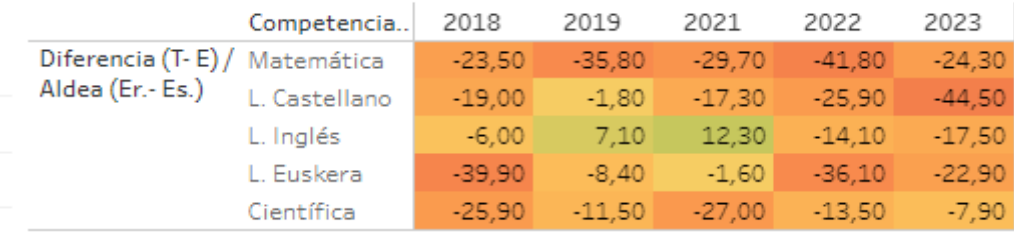